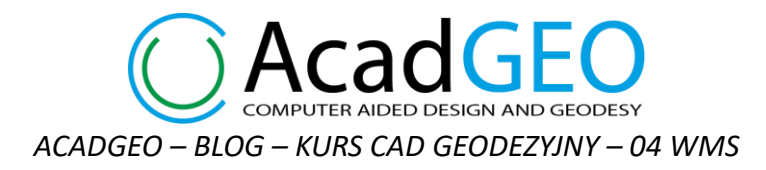

## **04 WMS**

W programie AcadGEO jest możliwość pobierania danych poprzez usługę WMS (Web Map Service) który jest międzynarodowym standardem udostępniania danych przestrzennych w postaci rastrowej.

Przed wywołaniem usługi podglądu WMS należy, zapisać rysunek w którym pracujemy.

Podgląd WMS możemy wywołać na różne sposoby m.in.:

a) Wybierając kartę **Wms** na wstążce a następnie jedną z możliwych funkcji

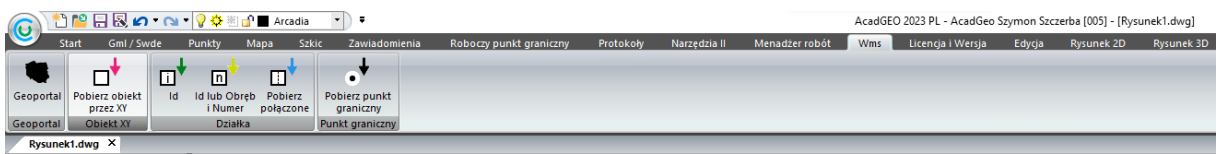

*Rysunek 1 WMS - Wybór przez wstążkę AcadGEO*

b) Wpisując w pasku poleceń **Wms** i wybierając jedno z dostępnych w podpowiedziach poleceń

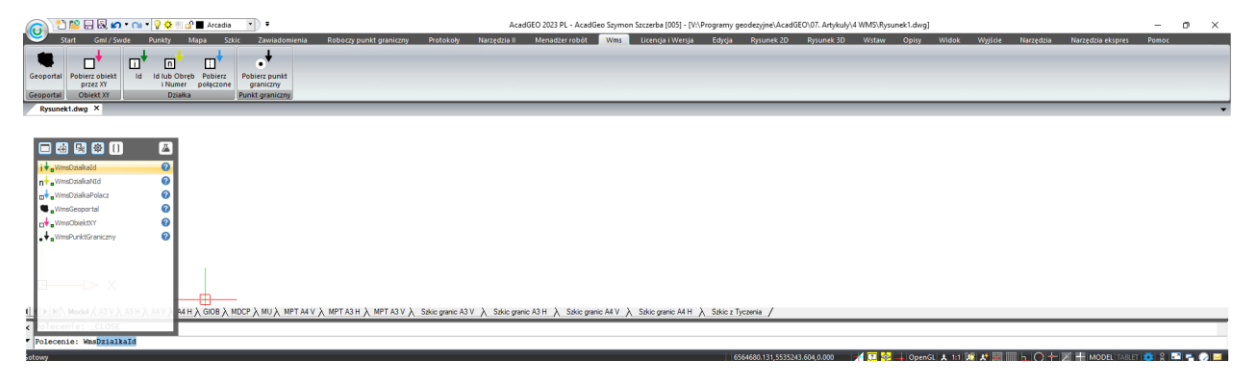

*Rysunek 2 WMS - Pasek poleceń*

W AcadGEO poprzez funkcję WMS możemy korzystać z przeglądania różnych kategorii danych:

a) Wszelkiego rodzaju mapy w postaci rastrowej

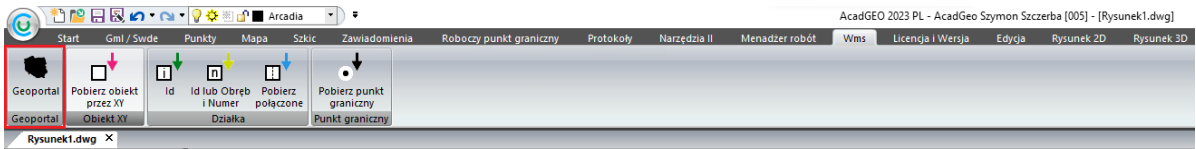

*Rysunek 3 WMS - Dane pobierane z geoportalu*

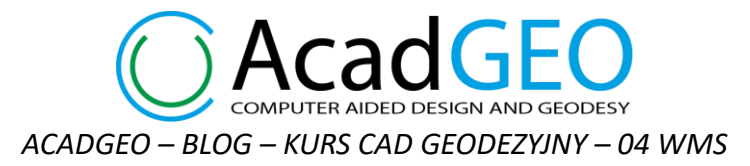

Wybierając opcję **Geoportal** mamy możliwość podglądu oraz pobrania map w formie rastrowych fragmentów map tzw. kafli. Do wyboru mamy wiele rodzajów map oraz danych przedstawionych na mapach.

|                                 | <b>DIDESIGN AND GEODESY</b><br>niezalogowany                                  |  |
|---------------------------------|-------------------------------------------------------------------------------|--|
| <b>WMS</b><br><b>Ustawienia</b> |                                                                               |  |
| Filtr                           |                                                                               |  |
| $\otimes$ wms                   | Ortofotomapa standardowa                                                      |  |
| li≫ wms                         | Ortofotomapa o wysokiej rozdzielczości                                        |  |
| $\Leftrightarrow$ wms           | Ortofotomapa archiwalna standardowa                                           |  |
| li≫ wms                         | Ortofotomapa archiwalna o wysokiej rozdzielczości                             |  |
| $\Leftrightarrow$ wms           | Baza Danych Obiektów Topograficznych (BDOT10k)                                |  |
| $\otimes$ wms                   | Baza Danych Obiektów Ogólnogeograficznych (BDOO)                              |  |
| li≫ wms                         | Państwowy Rejestr Nazw Geograficznych                                         |  |
| $\Leftrightarrow$ wms           | Nowe budynki w BDOT10k                                                        |  |
| li≫ wms                         | Strefy wyłączone wokół turbin wiatrowych                                      |  |
| li≫ wms                         | Krajowa Integracja Ewidencji Gruntów (KIEG)                                   |  |
| $\otimes$ wms                   | Krajowa Integracja Uzbrojenia Terenu (KIUT)                                   |  |
| li≫ wms                         | Krajowa Integracja Baz Danych Obiektów Topograficznych (KIBDOT)               |  |
| $\Leftrightarrow$ wms           | Krajowa Integracja Miejscowych Planów Zagospodarowania Przestrzennego (KIMP)  |  |
| ll≫ wms                         | Krajowa Integracja Studium Kierunków Zagospodarowania Przestrzennego (KISKZP) |  |
| $\Leftrightarrow$ wms           | Państwowy Rejestr Granic - Adresy i ulice                                     |  |
| li≫ wms                         | Państwowy Rejestr Granic - Jednostki Terytorialne                             |  |
|                                 |                                                                               |  |

*Rysunek 4 WMS - Geoportal*

Jeśli w lewym dolnym rogu okna widzimy wykrzyknik w czerwonym kółeczku jest to informacja dla nas, że nie zostały wybrane wszystkie oczekiwane dane lub ustawienia.

W zakładce ustawienia mamy możliwość podania wymiaru boku kafla w którym wczytana zostanie wybrana mapa oraz ilość pikseli. Mamy również możliwość zaznaczenia opcji *wstaw pod spód* – w tym przypadku zaczytane kafle mapy zostaną umieszczone poniżej obiektów wektorowych na mapie.

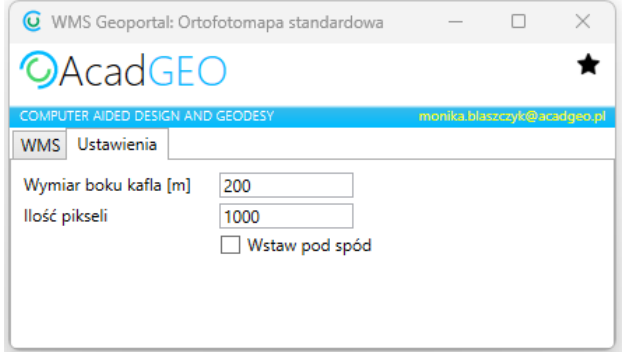

*Rysunek 5 WMS - Geoportal ustawienia*

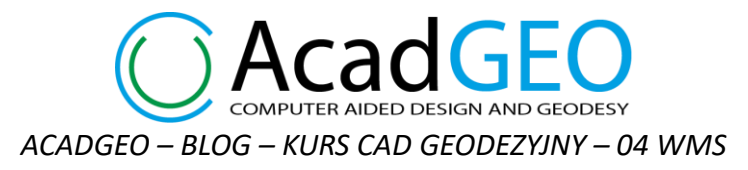

Po wskazaniu mapy którą chcemy wczytać, po prawej stronie pojawi się pole, w którym można zaznaczyć opcję pobrania zaczytanych fragmentów mapy jako plik .TIF. W prawym dolnym rogu należy wybrać układ współrzędnych w jakim pracujemy.

Poniżej mamy dwie możliwości wskazania obszaru, dla którego chcemy wczytać mapę:

- 1) Wskazujemy punkt dla którego zostanie wczytany odpowiedni fragmenty mapy. Możemy wskazać jeden lub kilka punktów wczytania mapy. Chcąc zakończyć działanie tej funkcji klikamy prawy przycisk myszy lub klawisz Esc.
- CAcadGEO WMS Ustawienia Filt **WMS** Ortofotomapa standardow obierz Warstwa Opis Styl<br>2 Raster Raster WMS Ortofotomapa o wysokiej rozdzie **WMS** Ortofot WMS Ortofotomapa archiwalna o wysokiej rozdzie **EXAMS** Baza Danych Objektów Topograficznych (BDOT10k) WMS Baza Danych Obiektów Ogólnogeograficznych (BDOO WMS Państwowy Rejestr Nazw Geograficznych WMS Nowe budynki w BDOT10 WMS Strefy wyłaczone wokół turbin wiatrowyc WMS Krajowa Integracja Ewidencji Gruntów (KIEG) WMS Krajowa Integracja Uzbrojenia Terenu (KIUT) WMS Krajowa Integracja Baz Danych Obiektów Topograficznych (KIBDOT WMS Krajowa Integracja Miejscowych Planów Zagospodarowania Przestrze Układ wsnółrzednych 2000 Strefa 6  $\bullet$   $\Box$
- 2) Wskazujemy zakres dla którego zostaną wczytane fragmenty mapy.

*Rysunek 6 WMS - Geoportal wybór rodzaju mapy i miejsca*

Po wskazaniu punktu lub obszaru w rysunku zostanie wczytana wybrana przez nas mapa, a w folderze w którym zapisany jest rysunek utworzony zostanie nowy folder z pobranymi plikami .TIF

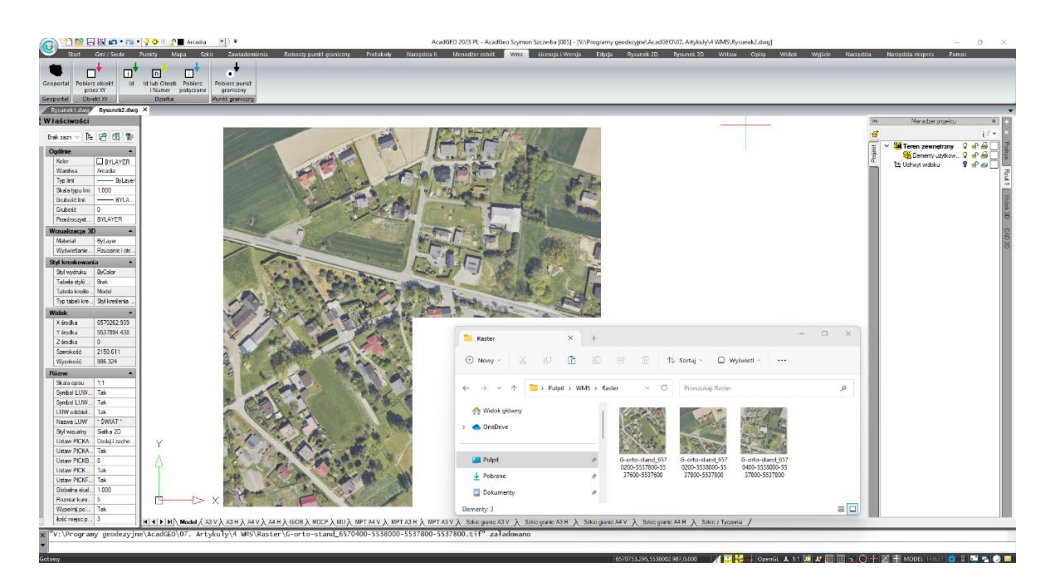

*Rysunek 7 WMS - Geoportal ortofotomapa*

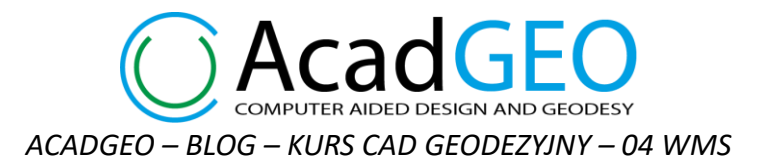

b) Obiekty takie jak działka, budynek, obręb, gmina, powiat, województwo wyszukiwane poprzez wskazanie współrzędnych XY

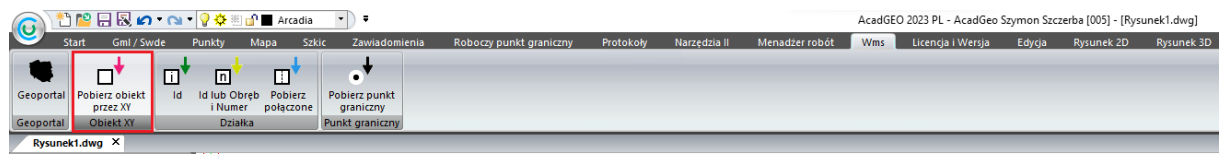

*Rysunek 8 WMS - Obiekty pobierane przez wskazywanie współrzędnych XY*

Tę opcję wybieramy w celu wczytania na mapę obiektu, który znajduje się w określonym przez nas punkcie o współrzędnych XY ( wskazanym na mapie). Mamy do wyboru 6 obiektów, które mogą być rozpoznane we wskazanym punkcie i wczytane na mapę.

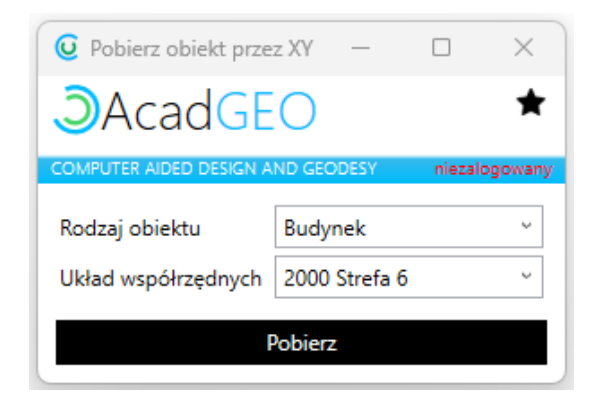

*Rysunek 9 WMS - rodzaj obiektu*

Po wybraniu obiektu wskazujemy układ współrzędnych w którym pracujemy i klikamy Pobierz. Na mapie zostanie wczytany wybrany obiekt znajdujący się we wskazanym miejscu.

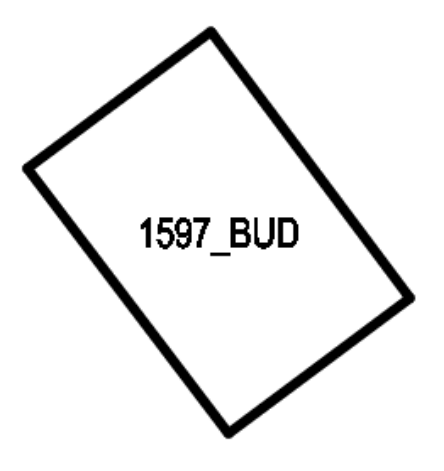

*Rysunek 10 WMS - Obiekt wczytany przez wskazanie XY*

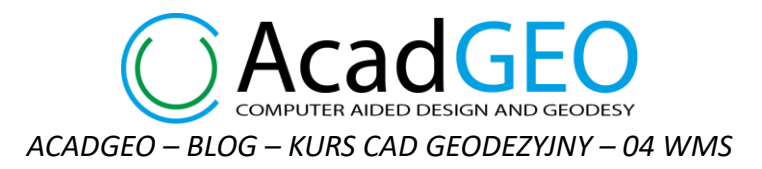

c) Działki ewidencyjne

Aby wczytać do rysunku działkę ewidencyjną możemy użyć jednej z 3 możliwości w zależności od znanych danych działki oraz pożądanego rezultatu.

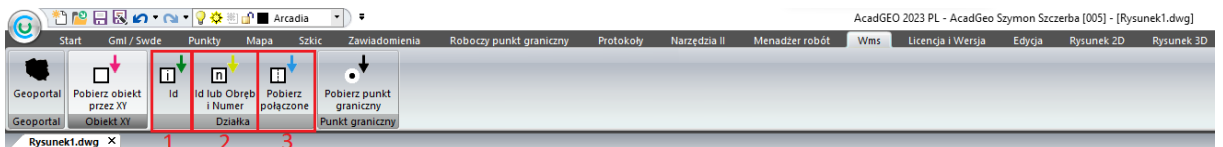

*Rysunek 11 WMS – Wczytywanie działki ewidencyjnej*

1) Pobierz działkę przez Id

Aby wyszukać działkę ewidencyjną, którą chcemy wczytać do rysunku należy podać Id obrębu oraz numer działki lub Id działki.

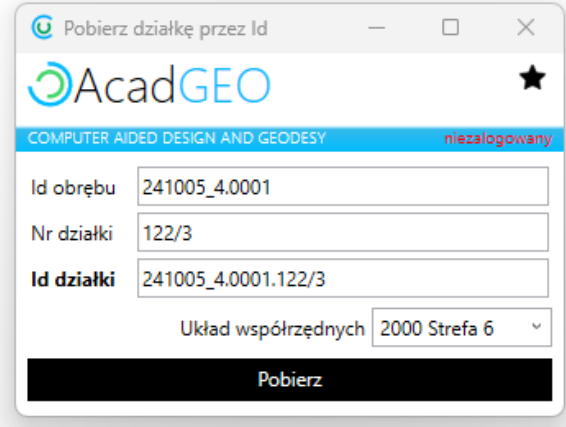

*Rysunek 12 WMS - Pobieranie działki przez Id*

2) Pobierz działkę przez Id lub obręb i numer

Aby wyszukać działkę ewidencyjną, którą chcemy wczytać do rysunku należy podać Id lub nazwę obrębu oraz numer działki.

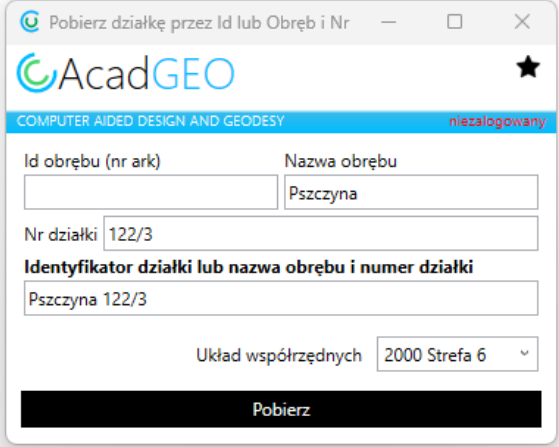

*Rysunek 13 WMS - Pobieranie działki przez Id lub obręb i numer działki*

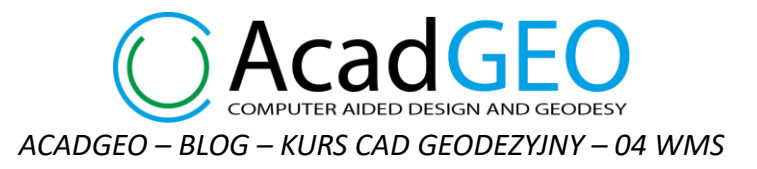

W obu przypadkach w rysunku zostanie wyświetlona wskazana działka.

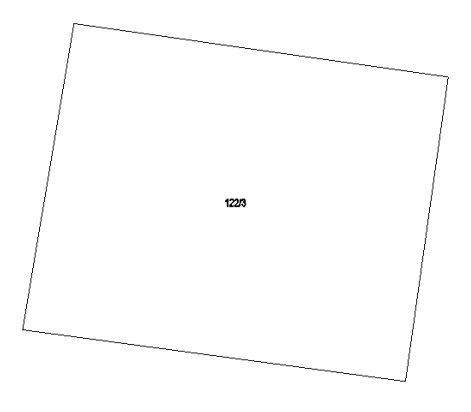

*Rysunek 14 WMS - działka ewidencyjna*

3) Pobierz połączone geometrie działek o podanych identyfikatorach Ta opcja pozwala nam wyświetlić w rysunku kontur co najmniej 2 połączonych ze sobą działek. W cenu dodania działek klikamy +

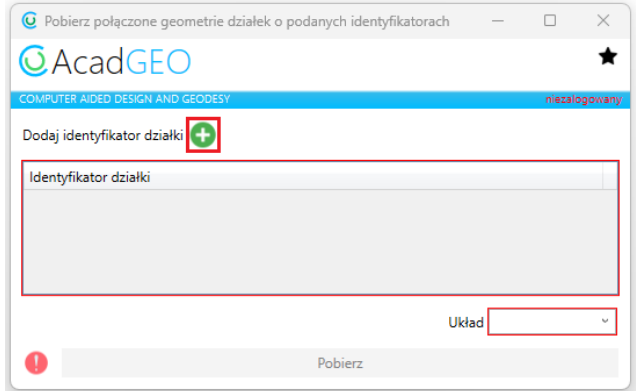

*Rysunek 15 WMS - Pobieranie połączonych geometrii działek*

Następnie wskazujemy obręb, w którym znajduje się działka. Możemy także wpisać województwo, powiat lub jednostkę ewidencyjną i z listy podpowiedzi wybrać odpowiedni obręb. Następnie usupełniamy numer działki oraz klikamy Wybierz

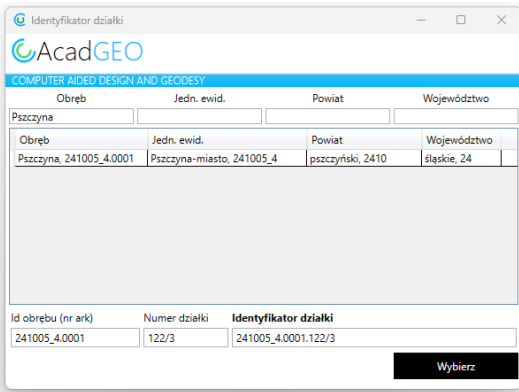

*Rysunek 16 WMS - Połączone geometrie działek wskazanie działki*

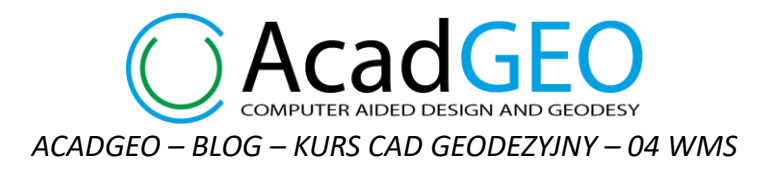

Gdy w lewym dolnym rogu widzimy znak wykrzywnika w czerwonym kółku jest to dla nas informacja, że nie wszystkie dane zostały poprawnie wybrane. W tym przypadku wybrana została tylko jedna działka, a aby wyświetlić połączone geomerie działek musimy podać identyfikatory 2 lub więcej działek. Wybieramy więc przycisk + i dodajemy kolejną działkę.

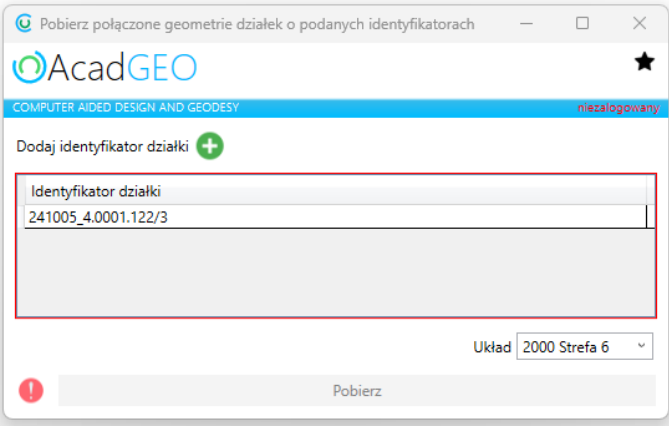

*Rysunek 17 WMS - Połączone geometrie działek niepełne dane*

W rezultacie na ekranie wczytuje się geometria wybranych, połączonych ze sobą działek.

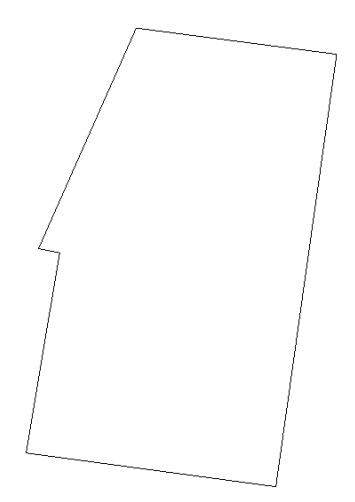

*Rysunek 18 WMS - Połączone geometrie działek rezultat*

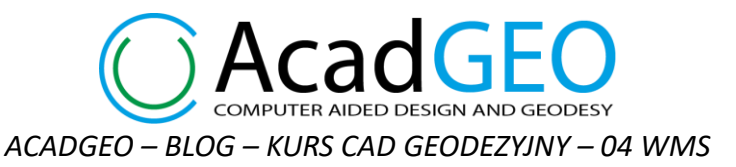

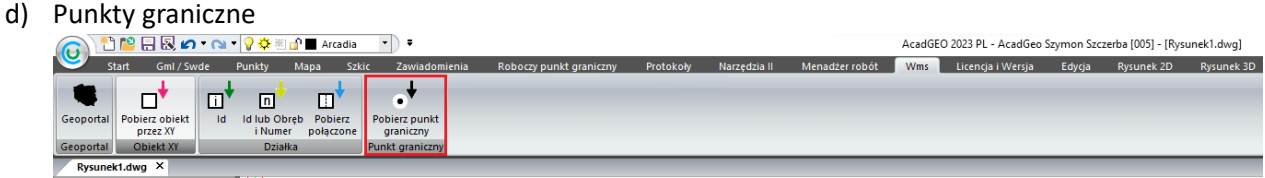

*Rysunek 19 WMS - Punkt graniczny*

Aby wczytać do rysunku punkty graniczne wybieramy promień w obrębie, którego jest szukany punkt oraz układ współrzędnych, w którym pracujemy.

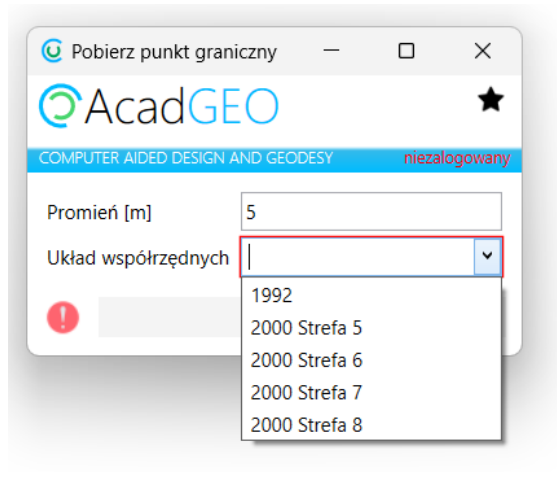

*Rysunek 20 WMS - Punkt graniczny ustawienia wybierania*

Następnie na ekranie klikamy w punkt wokół którego w obszarze o podanym promieniu szukany jest punkt graniczny. Jeśli w tym obszarze występuje punkt graniczny zostanie on wczytany do rysunku.

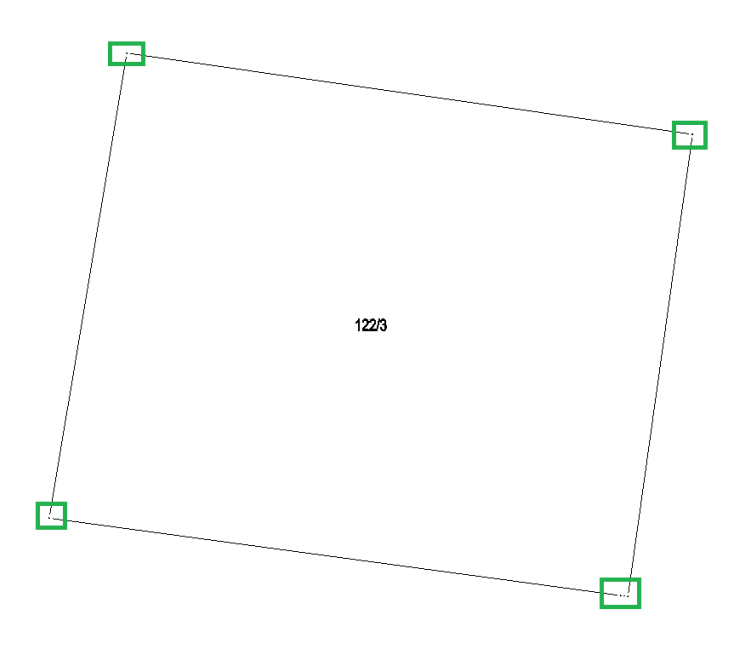

*Rysunek 21 WMS - Punkt graniczny rezultat*